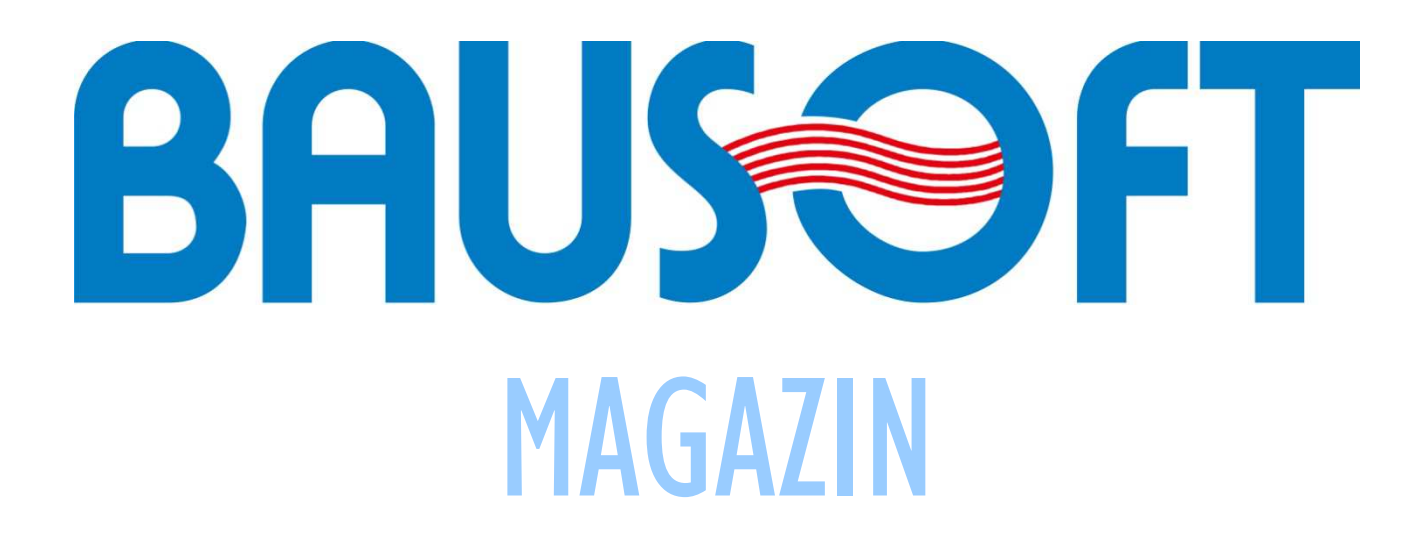

# 3. szám - 2016. JANUÁR

# TARTALOM:

# TANÚSÍTÁSOK KÉSZÍTÉSE 2016 JANUÁR 1-TŐL

A WinWatt32 7.40-as verziójával vagy újabbal kell rendelkeznünk ahhoz, hogy az új előírásoknak megfelelő tanúsítványt készíthessünk.

A program beállításokban célszerű a legfrissebb rendelet állapotra váltanunk a viselkedés lapon, hogy egy új munkánál már az új előírások szerint állítsa be a projektre ezt. Egy korábban létrehozott projektnél magunknak kell átállítanunk az új rendelet állapotnak megfelelőre ezt a projekt beállítások energetika lapján.

# KÖVETELMÉNYSZINTEK

Jelen pillanatban 3 féle követelményszint szerepel a 7/2006 TNM rendeletben. Az 1. melléklet az alap, az 5. melléklet a költségoptimalizált, a 6. melléklet pedig a közel nulla energiaigényű épületek követelményszintjét. Az, hogy melyiket kell adott esetben alkalmazni, a rendelet 6. § szabályozza. A program által használt követelményszintet beállítani az adott projektnél szintén a projekt beállítások energetika lapján lehet. A Lechner Tudásközpont által üzemeltetett rendszer sajátossága miatt egy kicsit furcsa helyzet van jelen pillanatban. A központi rendszer a feltöltéskor mindenképpen a közel nulla energiaigényű épületekre vonatkozó fajlagos hőveszteség tényező követelményértéket várja (nehéz épületeknél ez a rendelet szerint a költség optimalizált követelményszint szerinti), holott ennek alkalmazását csak későbbi időpontban követeli meg a rendelet. A programban is, bár ez nem kötelező, a közel nulla energiaigényű épületekre vonatkozó követelményt (6-os melléklet) állítjuk be ezért. (A 7.41 verziótól ez már nem szükséges, az XML fájlba automatikusan a közel nulla energiaigényű épületekre vonatkozó fajlagos hőveszteség tényező követelményt írja a program.) Fontos még tudnunk, hogy a központi rendszer annak az eldöntését, hogy könnyű, vagy nehéz kategóriába tartozik-e az épület, a számított fajlagos hőtároló tömeget használja. A WinWatt-ban ezt azzal felülbírálhatjuk, hogy ennek az értéknek ellentmondó jelleget állítunk be, azért, mert például belső szerkezeteket nem adtunk meg, így a számolt értékben az azokból származó hőtároló tömeg sem szerepel. Mivel a központi rendszerben ezt nem tudjuk megtenni, ezért ilyenkor ezt az eltérést nem tehetjük meg. Vagy vigyük be a belső szerkezeteket is, vagy válasszuk a könnyű jelleget.

### ADMINISZTRATÍV ADATOK BŐVÜLÉSE

A 176/2008 Korm. rendeletben újdonság, hogy részletesen szabályozza, hogy a számítást alátámasztó dokumentáció milyen adatokat tartalmazzon, illetve újabb adminisztratív adatok megadását kéri.

Az új adminisztratív adatok a tanúsítás nyomtatási folyamatban az adminisztratív adatok részbe kerültek. Néhány adat ezek közül korábban is megvolt (tanúsítvány kiállítás oka, építés éve, felújítás éve), de azokat csak az e-tanúsítás XML export során kellett megadni. Új adat viszont az épület védettsége, a fűtött szintek száma és az új építések esetén az építési engedély száma.

Adott esetben egy korábbi tanúsítványra hivatkozás is szükséges lehet, például ahhoz, hogy a BB kategóriát elérhessük (részletek később), de a 176/2008 Korm. rendelet 4. § 4-es pontja további eseteket is megemlít. Ilyenkor adjuk meg a hivatkozott tanúsítvány számát (a HET- szövegrész nélkül). A központi rendszer ellenőrzi is, hogy létező tanúsítványra történt-e a hivatkozás.

A dokumentációra vonatkozó előírásoknak megfelelően kibővítettük a PDF-be kerülő adatokat, ha az szükséges volt, viszont egyes adatok táblázatokban jelennek meg, amiket a felhasználó maga állíthat be. Ezért a programba bekerült egy kapcsoló arra a lapra, ahol ezeket a táblázatokat módosíthatjuk, amivel általunk előre beállított táblázatok használatát kérhetjük. Ha ezt a kapcsolót (előbeállított táblázatokkal) bekapcsoljuk, minden szükséges adat meg fog jelenni.

# FOTÓK

A 176/2008 Korm. rendeletben a dokumentáláshoz esetenként több fotót is mellékelnie kell a tanúsítónak. A nyomtatási folyamatban egy külön lapra kerültek a fotókkal kapcsolatos adatok.

Az első oldalon megadható fotót tudjuk itt kiválasztani, ez korábban is létezett, valamint további fotókat is megadhatunk szöveggel együtt. Ezek a további fotók a PDF végére kerülnek. Kiválaszthatjuk, hogy egy lapon hány fotó jelenjen meg. Mivel a fotók jelentősen növelhetik a PDF méretét, ezért célszerű a fotókat JPG formátumban és azon belül nagyobb tömörítéssel készíteni, vagy erre alkalmas képszerkesztővel átalakítani.

# MEGÚJULÓ RÉSZARÁNY, A BB KATEGÓRIA FELTÉTELE

A 176/2008 Korm. rendelet 3. melléklet 2-es pontja szerint:

"BB" vagy annál jobb besorolás csak abban az esetben adható az épületre vagy a benne lévő önálló rendeltetési egységre, ha az épület egésze megfelel a Rend. 6. melléklet II. és IV. részében meghatározott követelményeknek is.

Ez azt jelenti, hogy a BB vagy annál jobb besorolásnál a fajlagos hőveszteség tényezőnek is a megadott érték alatt kell lennie, valamint el kell végezni a megújuló részarányra vonatkozó számítást is, és avval igazolni kell, hogy az épület által felhasznált energiánál a megújuló részarány legalább 25 %. Mindezzel csak akkor kell foglakozni, ha eleve az épületünkre az összesített jellemző a referenciához viszonyítva 100 %, vagy annál kisebb. Mivel a referencia 2016-tól a közel nulla energiaigényű épületekre vonatkozó követelményérték, ezért viszonylag ritkán fordulhat ez elő, leginkább csak új épületekre.

Jelenleg a program a megújuló részarány számítására nem alkalmas, számunkra egyelőre zavaros és követhetetlen ez a számítás. Csak a kiszámított megújuló részarány értéket tudjuk megadni az épület adatainak megadására szolgáló ablakban az energiaigény tervezési adatok lapon. Itt a megújuló részarányra a lehetséges három mód közül a számolja az épületre módot kell választanunk, ha teljes épület tanúsítását készítjük, és a *hivatkozzon tanúsítványra* módot, ha nem teljes épületre. Mindkét esetben kapunk egy rovatot, ahová a megújuló részarány értékét kell beírnunk. A rendelet szerint mindig az épületre vonatkozólag kell igazolni azt, hogy a szükséges megújuló részarány teljesül, ezért kell épületrész esetén a teljes épület tanúsítványára hivatkoznunk, ha arra teljesül a feltétel.

Amennyiben tisztázódik a számítás metódusa, és a számítás programozható, akkor természetesen igyekszünk a későbbiekben a program szolgáltatásait ezzel is bővíteni.

# AA, VAGY ANNÁL JOBB TANÚSÍTVÁNYOK FELTÉTELE

A 176/2008 Korm. rendelet 3. melléklet 3-as és 4-es pontja szerint:

3. "AA" vagy annál jobb besorolás csak a Rend. szerinti részletes módszerrel vagy dinamikus szimulációval alátámasztott módon adható. A dinamikus szimulációs esetén is a Rend.-ben meghatározott mértezési alapadatokkal egyenértékű adatokkal kell végezni a méretezést.

4. "AA" vagy annál jobb besorolás csak olyan esetben adható

4.1. ahol a hőtermelő időjárásfüggő szabályozása megoldott,

4.2. ahol a hűtési és fűtési rendszer helyiségenkénti szabályozhatósága megoldott,

4.3. ahol az önálló tulajdonú vagy külön bérbe adható épületrészek energiafogyasztásának mérése külön legalább

költségosztók felszerelésével vagy egyedi mérőkkel megoldott.

Itt is igaz, hogy nagyon jó összesített energetikai jellemző szükséges, hogy felmerüljön a kérdés, hogy teljesülnek-e a feltételek. Magában a programban a 4. pont szerinti feltételek teljesülését az épület adatainak megadására szolgáló ablakban az energiaigény tervezési adatok lapon tudjuk jelezni *az AA vagy jobb minősítés feltételei teljesülnek* kapcsoló bekapcsolásával.

# VÁLTOZÁSOK A SZÁMÍTÁSBAN

Néhány apró változás a számításokban is megjelenik, ezek a következők:

#### Hűtési energiaigény

A 7/2006 TNM rendelet 6. melléklet III. rész 1-es táblázat 1-es megjegyzése a következő:

Az épület 1. melléklet V. részében meghatározottak szerint hűtött helyiségéinek a hűtéssel ellátott hasznos alapterület hányadában további 10 kWh/m<sup>2</sup>a-vel való megnövelése megengedett.

Tehát az irodaépületre vonatkozó követelményértéke az összesített energetikai jellemzőnek megnövelhető, maximum 10 kWh/m<sup>2</sup>a értékkel, amennyiben hűtés is van az épületben. A hűtött terület részarányával arányosan számítandó a növekmény, ezt a program automatikusan számítja.

#### **HMV**

A 7/2006 TNM rendelet 3. melléklet IV.1 táblázat 10-es megjegyzése a következő:

A lakóegységenként a lakóegység 80 m<sup>2</sup> hasznos alapterület feletti hányadat 15 kWh/m<sup>2</sup>a-el kell figyelembe venni.

Ennek megfelelően az épület adatainak megadására szolgáló ablakban az energiaigény tervezési adatok lapon, amennyiben lakóépületet választunk, megjelenik egy új mező, *a csökkentett HMV igényű terület nagysága* megnevezéssel. Itt kell megadnunk azt a területrészt, ahol 15 kWh/m<sup>2</sup>a-el kell számolnunk.

Fontos hangsúlyozni, hogy lakóegységenként 80 m $^2$  területen a megszokott értékkel kell számolni. Egy többlakásos társasház esetén, ha valamennyi lakás alapterülete 80 m $^2$  alatti, akkor egyáltalán nem alkalmazható a csökkentés. Mivel a program nem képes az egység határokat meghatározni, ezért a felhasználó feladata a csökkentett HMV igényű terület megadása.

#### Belső hőnyereség átlagos értéke

A 7/2006 TNM rendelet 3. melléklet IV.1 táblázat 11-es megjegyzése a következő:

A fűtési energia igény számításánál a belső hő nyereség hasznosult hányadát fajlagos hőtároló tömeg függvényében le kell csökkenteni.

Ezt is automatikusan elvégzi a program, nincs külön teendő ez ügyben.

# FÓRUM VÁLTÁS

A fórumnak helyet adó szerver tulajdonosa sajnos a továbbiakban nem tudja részünkre a korábbi szolgáltatást nyújtani. Ezért új helyet kerestünk a fórumnak, és a Google Groups szolgáltatása mellett döntöttünk. Itt a szolgáltatások bővebbek is, például lehetséges csatolmányokat is az üzenetekhez adni, ami korábban nem volt lehetséges. Mivel mi magunk is most ismerkedünk az itteni adottságokkal, kezdetben lehetnek kisebb problémák.

## HOGYAN CSATLAKOZHATUNK A FÓRUMHOZ

A korábbi fórumtagok rövidesen a megadott e-mail címükre kapnak egy invitáló levelet az új fórumhoz csatlakozásra. A levél tárgya Meghívás a(z) bausoft csoportba. Ha szeretnénk csatlakozni, a levélben található Meghívás elfogadása gombra kell kattintanunk. Erre megnyílik a böngésző és jelzi, hogy sikeresen csatlakoztunk a fórumhoz.

Csatlakozhatunk magunktól is a fórumhoz, ehhez egy levelet kell küldenünk a bausoft+subscribe@googlegroups.com címre. A levél tárgya és szövege érdektelen, teljesen üres is maradhat. Erre is kapunk egy megerősítési kérelmet, *Feliratkozási kérelem a(z) bausoft* csoportba tárggyal, itt a Csatlakozás a csoporthoz gombot kell megnyomnunk.

### HOGYAN LEHET LEIRATKOZNI

A leiratkozáshoz is egy levelet kell küldenünk, itt a címzett a bausoft+unsubscribe@googlegroups.com legyen. Itt sem kell a levél tárgyával és tartalmával foglalkozni.

### HOGYAN ÍRHATUNK LEVELET A FÓRUMRA

A bausoft@googlegroups.com címre kell ehhez a levelünket elküldeni. Most már lehet csatolni is dokumentumokat hozzá, de ebben legyünk mértékletesek és próbáljunk mindenki számára könnyen fogyasztható formátumokat használni (JPG, PDF, TXT).

# HOZZÁSZÓLÁS EGY TÉMÁBAN

A https://groups.google.com/d/forum/bausoft címre ellátogatva megtekinthetjük a korábbi leveleket. Egy adott üzenetre kattintva lehetőségünk van a hozzászólásra is.

Az e-mailként kapott levelekhez is hozzászólhatunk, levelezőprogramja válogatja, hogy ezt miként tudjuk megtenni. A Mozilla Thunderbird esetén például (én ezt használom, erről vannak ismereteim) külön gomb van arra, ha közvetlenül a szerzőnek szeretnék írni (Válasz), ez esetben a válasz nem kerül a fórumra, és külön gomb (Válasz a listára), ha a fóromra szeretném a válaszomat küldeni.